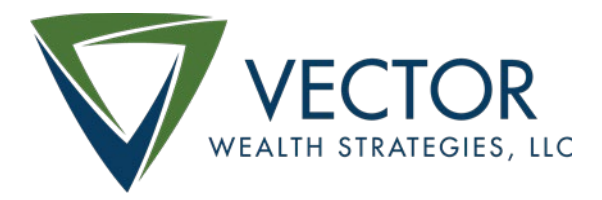

## Application Instructions for

## Vector Community Scholarship Application

- 1. Access the online application by visiting this website to create an account and complete the application. [\(https://www.grantinterface.com/Home/Logon?urlkey=cfhsv\)](https://www.grantinterface.com/Home/Logon?urlkey=cfhsv)
- 2. Click the "Create New Account" button.
- 3. Organization Information Tab
	- a. Organization Name Please enter your full name in the following format: Last name, First name
	- b. EIN/Tax ID Please enter 11-1111111 (Ignore pop up about duplicate tax-id)
	- c. Enter your phone number, address, state, and zip code
	- d. Click Next
- 4. User Information Tab
	- a. Click the gray box at the top to copy address from organization
	- b. Business Title Please enter Student
	- c. Click Next
- 5. Executive Officer Question Tab
	- a. Check yes
	- b. Click Next
- 6. Additional Executive Officer
	- a. Click Next
- 7. Create a password
- 8. Confirm email
- 9. You will land on a page with other grant applications. Find the "Vector Community Scholarship Application" and click on the blue box to apply

If you have any questions, contact Ann Kvach at **Ann@CommunityFoundationHSV.org** or 256-489-3525.